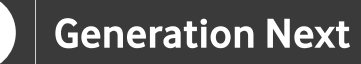

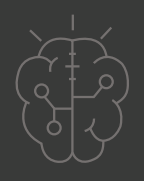

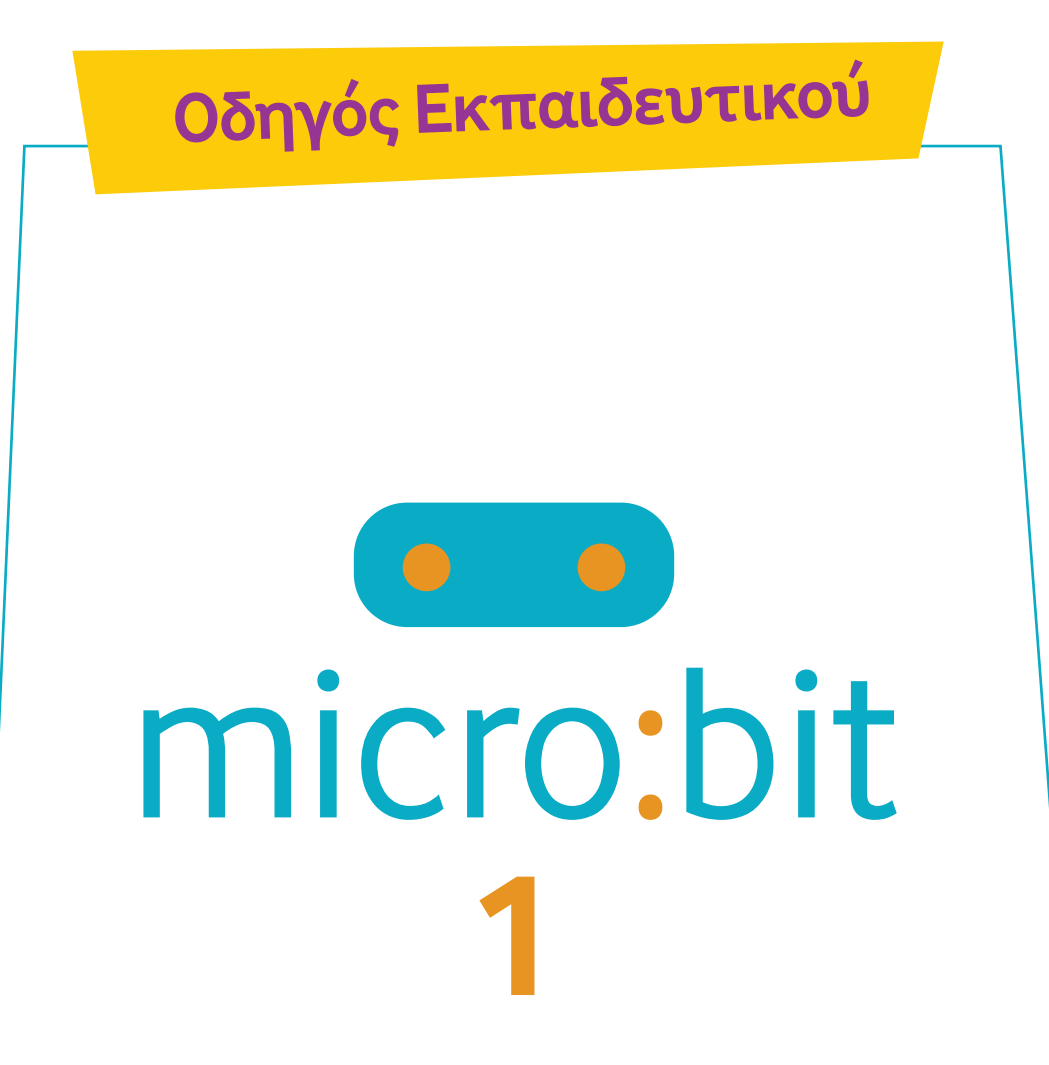

# **Εισαγωγή στο microbit**

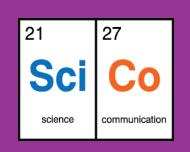

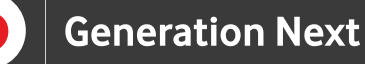

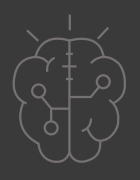

### **Περιγραφή**

Στην παρούσα εισαγωγή παρουσιάζονται ορισμένες βασικές έννοιες για τη χρήση του μικρού υπολογιστή micro:bit. Μέσα από τις δραστηριότητες που σχετίζονται με το micro:bit οι μαθητές και οι μαθήτριες εξοικειώνονται με τον προγραμματισμό αλλά και με τον τρόπο λειτουργίας των υπολογιστών.

### **Απευθύνεται σε:**

Παιδιά, εκπαιδευτικούς και κάθε ενδιαφερόμενο χρήστη που θέλει να γνωρίσει τις βασικές έννοιες για τον μικρό υπολογιστή micro:bit.

## **Στόχοι**

Οι διδακτικοί στόχοι περιλαμβάνουν:

• Τη γνωριμία/εξοικείωση με τις βασικές έννοιες του μικρού υπολογιστή micro:bit.

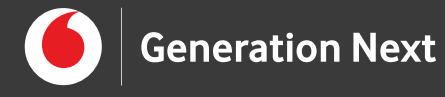

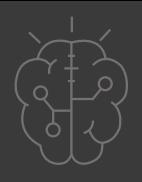

# **Υλοποίηση**

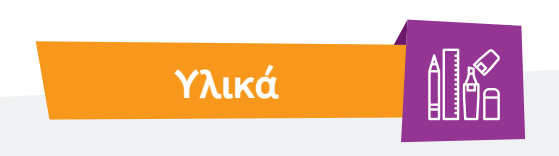

- Ηλεκτρονικός Υπολογιστής
- Προτζέκτορας

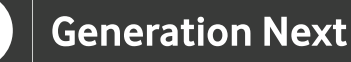

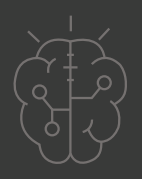

# **Υλοποίηση**

# **Ξεκινάμε;**

### **Τι είναι το micro:bit;**

Το micro:bit παρέχει τη δυνατότητα στους μαθητές και τις μαθήτριες να δουν την εφαρμογή του προγραμματισμού σε ρεαλιστικές καταστάσεις και να κατανοήσουν ότι μέσω αυτού, έχουν τον κύριο έλεγχο της λειτουργίας ρομποτικών συστημάτων και κατασκευών. Μετά από κάθε κώδικα που σχεδιάζουν, αξιολογούν απτά και άμεσα το αν εφαρμόζεται στην πράξη, εντοπίζοντας εύκολα τα λάθη που έκαναν, ούτως ώστε να τα διορθώσουν (physical computing).

Πιο συγκεκριμένα, το micro:bit είναι ένας μικρός υπολογιστής που μας μαθαίνει πώς συνεργάζονται τα λογισμικά και οι υπολογιστές. Διαθέτει οθόνη φωτός LED, κουμπιά, αισθητήρες, ενσωματωμένο μικρόφωνο και ηχείο, και πολλές δυνατότητες εισόδου/εξόδου που, όταν προγραμματιστούν, του επιτρέπουν να αλληλεπιδρά με εμάς και το περιβάλλον.

#### **Μαθαίνουμε πώς λειτουργούν οι υπολογιστές**

Το micro:bit μας βοηθά να κατανοήσουμε τον τρόπο με τον οποίο λειτουργούν οι υπολογιστές. Όταν πληκτρολογούμε στον φορητό υπολογιστή μας ή αγγίζουμε την οθόνη του τηλεφώνου μας, χρησιμοποιούμε μια συσκευή εισόδου. Οι είσοδοι επιτρέπουν στους υπολογιστές να αισθάνονται πράγματα που συμβαίνουν στον πραγματικό κόσμο, ώστε να μπορούν να ενεργήσουν σε αυτόν και να κάνουν κάτι να συμβεί, συνήθως σε μια έξοδο, όπως μια οθόνη ή ακουστικά.

Ανάμεσα στην είσοδο και την έξοδο υπάρχει ο επεξεργαστής. Ο επεξεργαστής λαμβάνει πληροφορίες από εισόδους, όπως κουμπιά, και κάνει κάτι να συμβαίνει στις εξόδους, όπως η αναπαραγωγή ενός τραγουδιού στα ακουστικά μας.

**2**

**1**

#### **Προγραμματισμός του BBC micro:bit**

Τα σύνολα εντολών για υπολογιστές ονομάζονται προγράμματα. Τα προγράμματα είναι γραμμένα σε κώδικα, μια γλώσσα που μπορούμε να καταλάβουμε τόσο εμείς όσο και ο υπολογιστής.

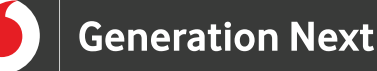

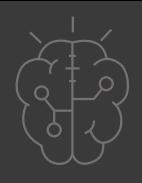

Μπορούμε να προγραμματίσουμε το micro:bit με μπλοκ MakeCode (https://makecode.microbit.org/#editor) ή με γλώσσα Python (https://python.microbit.org/v/2), ωστόσο για τις ηλικίες του Δημοτικού ενδείκνυται ο οπτικός προγραμματισμός (visual coding) με το Make Code.

Για τον προγραμματισμό χρειαζόμαστε μία από τις παρακάτω επιλογές:

• Υπολογιστή με πρόγραμμα περιήγησης και πρόσβαση στο Διαδίκτυο

• Ένα τηλέφωνο ή tablet και τη δωρεάν εφαρμογή micro:bit για κωδικοποίηση MakeCode σε κινητές συσκευές Android ή iOS (iPhone και iPad)

Όταν γράψουμε τον κώδικα, χρειάζεται να συνδέσουμε τη συσκευή, ώστε να μεταφέρουμε τον κώδικα στο micro:bit.

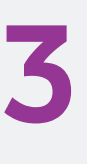

#### **Προσομοιωτής**

Παράλληλα με τη δημιουργία του κώδικα, στα αριστερά της σελίδας υπάρχει ένα εικονικό micro:bit, όπου μπορούν να πραγματοποιούνται εικονικές δοκιμές στις αλλαγές που γίνονται στον κώδικα.

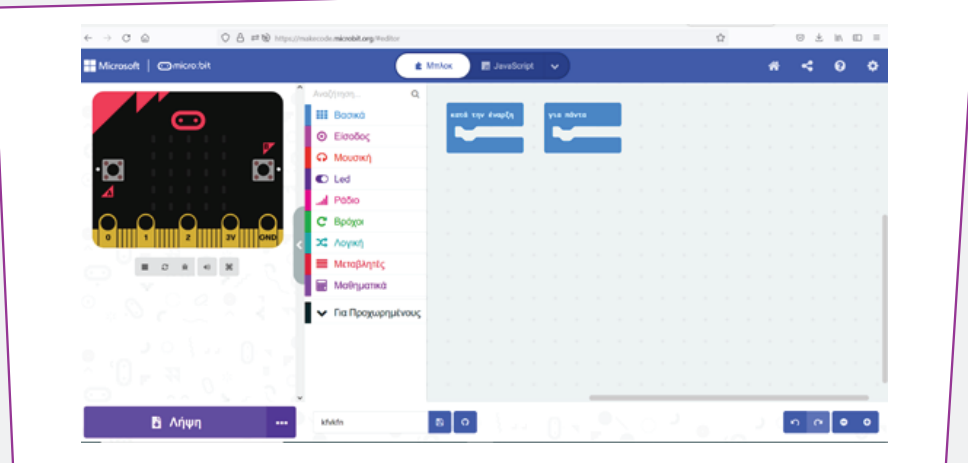

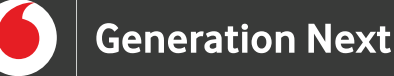

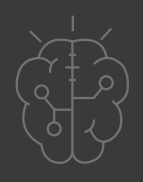

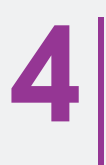

**5**

#### **Σύνδεση**

Μπορούμε να συνδέσουμε το micro:bit στον υπολογιστή ή την κινητή συσκευή μας. Εάν χρησιμοποιούμε υπολογιστή, χρειαζόμαστε ένα καλώδιο micro USB για να συνδέσουμε το micro:bit στην υποδοχή USB του υπολογιστή μας.

Στην περίπτωση ενός τηλεφώνου ή tablet, χρησιμοποιούμε Bluetooth για να συνδέσουμε το micro:bit ασύρματα.

### **Μεταφορά από υπολογιστή**

Υπάρχουν δύο τρόποι για να μεταφέρουμε το πρόγραμμά μας από έναν υπολογιστή: Μπορούμε να μεταφέρουμε το αρχείο του κώδικα στο micro:bit σαν να ήταν ένα απλό USB memory stick ή αλλιώς μπορούμε να στείλουμε το πρόγραμμά μας από το πρόγραμμα επεξεργασίας του κώδικα απευθείας στο micro:bit. Η μέθοδος αυτή, ονομάζεται Flashing, γιατί το micro:bit αναβοσβήνει κατά τη διάρκειά της.

**6**

#### **Μέθοδος μεταφορά σαν σε USB**

Όταν συνδέουμε το micro:bit στην υποδοχή USB του υπολογιστή μας, αυτό εμφανίζεται στον υπολογιστή σαν ένα USB memory stick που ονομάζεται MICROBIT.

Κατεβάζουμε το πρόγραμμά μας ως αρχείο .hex από το πρόγραμμα επεξεργασίας κώδικα στον υπολογιστή μας. Στη συνέχεια, τοποθετούμε το αρχείο .hex στη μονάδα MICROBIT.

Αφού μεταφέρουμε το αρχείο .hex, η μονάδα MICROBIT αποσυνδέεται και επανασυνδέεται καθώς το micro:bit κάνει επανεκκίνηση. Μετά από αυτό, το αρχείο .hex δεν εμφανίζεται στη μονάδα MICROBIT. Αυτό είναι αναμενόμενο. Το micro:bit μας δεν είναι μια συσκευή αποθήκευσης flash, αλλά ο υπολογιστής μας το εμφανίζει ως ένα για να διευκολύνει τη μεταφορά αρχείων .hex.

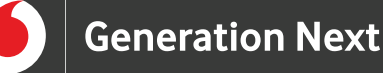

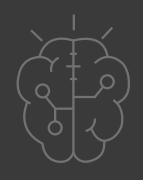

**7**

#### **Μέθοδος Flashing**

Μπορούμε να στείλουμε τον κώδικα απευθείας από τους διαδικτυακούς επεξεργαστές κώδικα στο micro:bit μας, χωρίς να χρειάζεται να κατεβάσουμε και να αντιγράψουμε ένα αρχείο .hex.

Για να χρησιμοποιήσουμε τη μέθοδο Flashing, θα χρειαστεί να χρησιμοποιήσουμε ένα πρόσφατο πρόγραμμα περιήγησης Google Chrome ή Microsoft Edge που υποστηρίζει webUSB.

Ενδέχεται επίσης, να χρειαστεί να ενημερώσουμε το λογισμικό micro:bit, εάν έχουμε τη συσκευή για μεγάλο χρονικό διάστημα.

**Σημείωση:** Το flashing είναι γρήγορο και εύκολο και είναι ιδανικό για εντοπισμό σφαλμάτων αλλά δεν αποθηκεύει αντίγραφο του προγράμματός μας στον υπολογιστή. Εάν είναι σημαντικό για εμάς να διατηρούμε αντίγραφο του κώδικά μας στον υπολογιστή ή στις μονάδες τοπικού δικτύου (π.χ. για την αξιολόγηση της εργασίας των μαθητών), μπορούμε να χρησιμοποιήσουμε την πρώτη μέθοδο ή να υπενθυμίσουμε στους μαθητές και τις μαθήτριες να κατεβάσουν και να αποθηκεύσουν ένα αρχείο .hex όταν έχουν ολοκληρώσει το έργο τους.

**8**

#### **Μεταφορά από εφαρμογή για κινητά**

Για να ξεκινήσουμε σε κινητή συσκευή, πρέπει να κατεβάσουμε τη δωρεάν εφαρμογή micro:bit στο τηλέφωνο ή το tablet μας και να ακολουθήσουμε τις οδηγίες που εμφανίζονται στην οθόνη. Οι εφαρμογές χρησιμοποιούν Bluetooth για να μεταφέρουν τον κώδικά μας στο micro:bit, επομένως πρέπει να ενεργοποιήσουμε το Bluetooth στο τηλέφωνο ή το tablet μας.

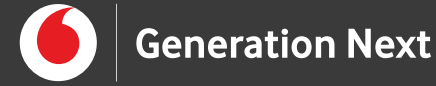

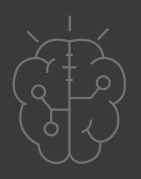

# **Πηγές**

• https://microbit.org/

# **Σημείωση**

Το υλικό πνευματικής ιδιοκτησίας τρίτων (εικόνες με ή χωρίς προσαρμογή, προσαρμοσμένοι κώδικες, προσαρμοσμένο κείμενο κ.ά.) σημειώνεται ρητά και διανέμεται με την αντίστοιχη άδεια που ορίζεται από τους όρους χρήσης αυτού. Η χρήση στον παρόντα οδηγό γίνεται για δωρεάν εκπαιδευτικούς μη εμπορικούς σκοπούς.

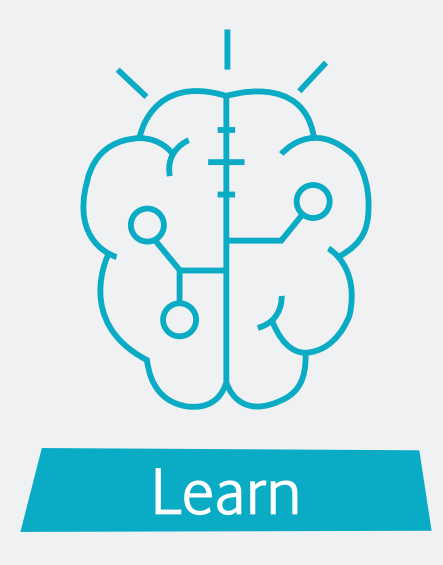